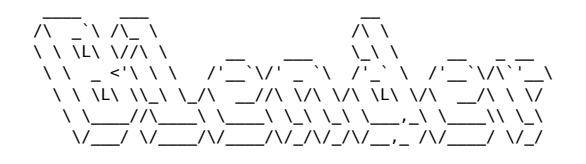

## **Blender**

Attention dans Blender les raccourcis clavier sont "sensible au contexte" == ils dépendent de la fenêtre où ce situe le curseur de la souris.

## **Dans le "3D viewport"**

## **Déplacer la vue**

- Pavé numérique 1 Vue "Avant" direction axe Y
- Ctrl + Pavé numérique 1 Vue "Arrière" direction axe Y
- Pavé numérique 3 Vue "Droite" direction axe -X
- Ctrl + Pavé numérique 3 Vue "Gauche" direction axe X
- Pavé numérique 7 Vue "Dessus" direction axe -Z
- Ctrl + Pavé numérique 7 Vue "Dessous" direction axe Z
- Pavé numérique 5 alterner entre vue "perspective" et vue "orthographique"
- Pavé numérique 0 Vue dans la caméra active
- · Pavé numérique . Centre la vue sur la sélection
- / Passe en vue locale est isole les objets sélectionnés, ils deviennent les seuls visibles dans la fenêtre.
- $\bullet$  Alt $\left|+\right|/\right|$  Enlève un objet de la vue locale
- Clic central souris Tourner la vue
- û Shift + Clic central souris Déplacer la vue latéralement
- Ctrl + Clic central souris Zoom
- Molette Zoom

## **Modélisation et création d'objet 3D**

- TAB alterner entre l'object et l'edit mode
- G Déplacer un objet (Grab)
- $\bullet$   $\overline{\text{R}}$  Faire tourner un objet (Rotate)
- $\bullet$   $\overline{S}$  Mettre à l'échelle (Scale)

Après avoir appuyé sur g, r ou s :

- maintenir Ctrl : mode incrémentation
- maintenir Shift : mode précision
- maintenir Ctrk + Shift : mode incrémentation précis
- $\bullet$   $\overline{X}$ ,  $\overline{Y}$ ,  $\overline{Z}$  : contrainte sur l'axe sélectionné  $\rightarrow 1$  pression contrainte sur axe global 2 pressions contrainte sur l'axe local  $\equiv=\equiv=0$ bject mode  $=\equiv=\pm \sqrt{N}$  - Afficher les propriétés d'un objet  $*$  Ctrl + A applique les transformations - A faire au moins sur le scale avant de modifier un objet ==== Opération booléenne ==== Sélectionner l'objet modfiant, puis l'objet à modifier, puis  $\overline{Maj}$  +  $\overline{Ctrl}$  +  $\overline{B}$  ==== Edit mode ==== ==== Extruder ==== `E` ==== Inset ==== Ajouter une sous-face au milieu d'une face.  $Y = == = Bevel == = Depu$ is une arrête : `Ctrl + B`, molette de la souris pour augmenter le nombre d'arrêtes.\ Depuis un vertex : `Maj + Ctrl + B`\ Ne pas oublier d'appliquer les transformations (`Ctrl+A`) pour un biseau homogène. ==== Séparer (une face d'un volume) ==== `P` ==== Loop  $cut == = Découper$  le contour d'un volume. $\backslash$  `Ctrl + R`, molette de la souris pour augmenter le nombre de découpes ==== Couper (entre deux points) ==== `K` ==== Glisser un vertex le long d'un segment ==== `Shift + V` ==== Fusionner les points ==== Mode de sélection vertex, `A` (tout sélectionner), `M` > par distance ==== Recalculer les normales (vers l'extérieur) ==== `Shift + N`\ Inverser la normale d'une face :\ `Ctrl + Shift + N` ==== Remplir une face ==== Après avoir sélectionné des points ou 2 arêtes : `F` ==== Extrusion radiale ====

Selectionner les faces d'un anneau, `E`, `S`, `Maj+Z` (pour locker sur un seul axe) ===== Astuces diverses ===== Afficher la surface (m2) des faces : En mode "Edit", dans le menu des overlays cocher la case "Face area" Dupliquer (objects, faces, edges, vertices) : `Maj + D`, on peut ensuite séparer les éléments dupliqués avec `P` (séparer) Aligner des vertices sur un axe : Sélectionner les vertices à aligner, Scale, Axe, 0 Augmenter le nombre de polygones : `Ctrl + 5` Selectioner tous les segments d'un objet ayant la même direction : `Ctrl + Alt + click gauche` sur un segment Box select (particulièrement pratique en vue wireframe) : `B` ===== Sculpting ===== Changer la taille du pinceau : `F` Masquer une partie de la géométrie : `M` Inverser le masque : `Ctrl + I` Effacer le masque : ` $Alt + M$ `

Article extrait de : <http://lesporteslogiques.net/wiki/> - **WIKI Les Portes Logiques** Adresse : **<http://lesporteslogiques.net/wiki/ressource/logiciel/blender?rev=1711465251>** Article mis à jour: **2024/03/26 16:00**